## MEETING IN AND RECORDING YOUR LECTURE ON CYNAP USING MICROSOFT TEAMS

1. 🗊 On the Control Panel, **display Cynap** on the Projector. Prepare to **share** the document camera or your device (example: laptop 2A. 🕞 connected by HDMI or VGA). Б On the Control Panel, ensure your **Mirror Display** is set to **ON**. Гbт On the Control Panel, under the Cynap Input menu, choose what you want to display (HDMI, doc cam). 2B, 🔤 Share the document camera or your device (example: laptop connected by HDMI or VGA). **Tap the Cynap screen** and select [+] button. Tap **Cynap Input** to bring up the device you previously selected on the Cynap Input menu (laptop plugged in with HDMI or doc cam). Choose Microsoft 365. 3. Choose the Microsoft Teams icon. Sign into your Microsoft 365 account using your UT email and password. 5. Start your meeting and choose **Join Now**. Press **Share**, and select which open window you wish to share. Under the More button, find **Record and transcribe**. 8. 🔤 Tap Start Recording.

Your recording will be saved automatically to your OneDrive in a folder named Recordings. Make sure to save your meeting recording before it expires. For more detailed information on using Teams with Cynap, go to: tiny.utk.edu/teamscynap

Start recording
Start transcription

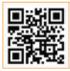

For more information classrooms.utk.edu

NEED HELP? Immediate classroom assistance: 865-974-9110 or OIT HelpDesk at help.utk.edu

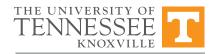

OFFICE OF INNOVATIVE TECHNOLOGIES

ជាំ

1

Share